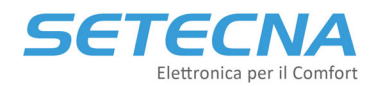

## **CODICE PRODOTTO: REG‐MBS**

# **Gateway REG‐MBS per interfacciare il sistema REG con un BMS Modbus**

**REG‐MBS‐RTU REG‐MBS‐ETH**

**Manuale tecnico**

## **Revisione 3.0**

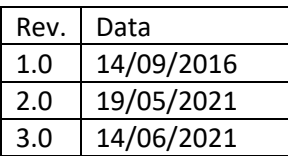

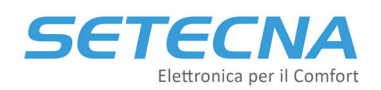

## **1. REG‐MBS: Gateway Modbus per Sistema di regolazione REG**

### **1.1 Introduzione**

L'interfaccia REG‐MBS (REG‐MBS‐ETH o REG‐MBS‐RTU) permette di mettere in comunicazione il sistema REG con un sistema di supervisione Modbus.

L'interfaccia mette a disposizione un certo numero di registri che è possibile utilizzare per accedere a molti degli stati e dei parametri del sistema REG.

Tutti i registri disponibili e aggiornati sono caricati sono nell'Allegato I REGISTRI\_MODBUS.

Di seguito andremo a illustrare come configurare correttamente le interfacce per permettere una corretta comunicazione con il BMS Modbus di terze parti.

## **2. Interfacciamento con REG‐MBS‐RTU**

Per la corretta installazione del modulo e le impostazioni da eseguire sul REG‐DIN‐8 fare riferimento alla scheda tecnica di prodotto.

L'interfaccia per supervisione di un sistema ModBus over 485 (protocollo RTU) è predisposta per il fissaggio in quadro elettrico, su guida a norma DIN (2 moduli). Il sistema di supervisione a cui l'interfaccia viene collegata deve avere protocollo ModBus RTU (RS‐485).

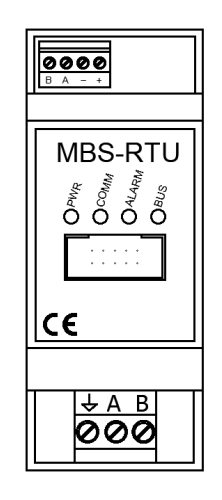

L'interfaccia permette ad un sistema di supervisione di terze parti di modificare e leggere i parametri del sistema REG, che viene visto come dispositivo slave. Tutti i collegamenti sono realizzati mediante morsetti estraibili. Il modulo è dotato di led per indicazione di stato:

- PWR = alimentazione
- COMM = comunicazione con il sistema REG
- ALARM = non utilizzato
- BUS = comunicazione mediante protocollo ModBus con il sistema di supervisione di terze parti

È presente un selettore rotativo a 16 posizioni (sotto la mascherina serigrafata che si rimuove facilmente con un cacciavite piatto) che permette di selezionare l'indirizzo del modulo e i parametri di comunicazione come indicato in tabella:

#### **SETECNA EPC Srl**

## ,e rec Elettronica per il Comfort

**www.setecna.it** via Alessandro Volta, 19/B 37062 Dossobuono – VERONA

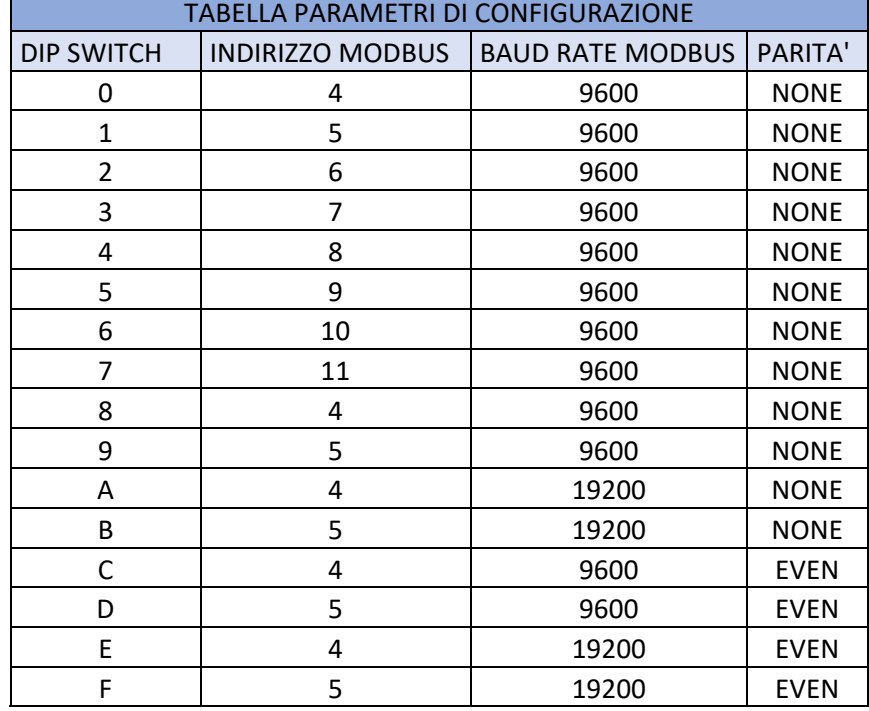

Una volta selezionata la posizione del DIP switch disalimentare per dieci secondi il modulo e rialimentarlo di modo che acquisisca il nuovo indirizzo.

I dati scambiati con il modulo REG‐MBS‐RTU sono tutti holding register (registri di tipo Read/Write con valori numerici a 16 bit da 0 a 65535). Per cui Il modulo accetta i seguenti comandi:

- 3: Read Holding Register (Lettura di uno o più registri)
- 6: Preset Single Register (Scrittura di un registro singolo)
- 16: Write Multiple Register (Scrittura di più registri)
	- o Fino al registro 16384 accetta la scrittura da 1 a 4 registri consecutivi
	- o Dal registro 16384 incluso accetta la scrittura di 1 o 2 registri consecutivi

Altri codici funzione non sono supportati e verranno ignorati dal modulo.

Per fare dei test è utile l'utility ModPoll che può essere scaricata al seguente link: https://www.modbusdriver.com/modpoll.html

Attraverso un convertitore RS485 è possibile dal proprio PC utilizzando il Prompt dei Comandi leggere e scrivere i registri disponibili del sistema REG.

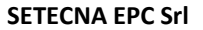

#### **www.setecna.it**

via Alessandro Volta, 19/B 37062 Dossobuono – VERONA

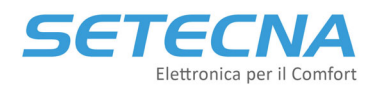

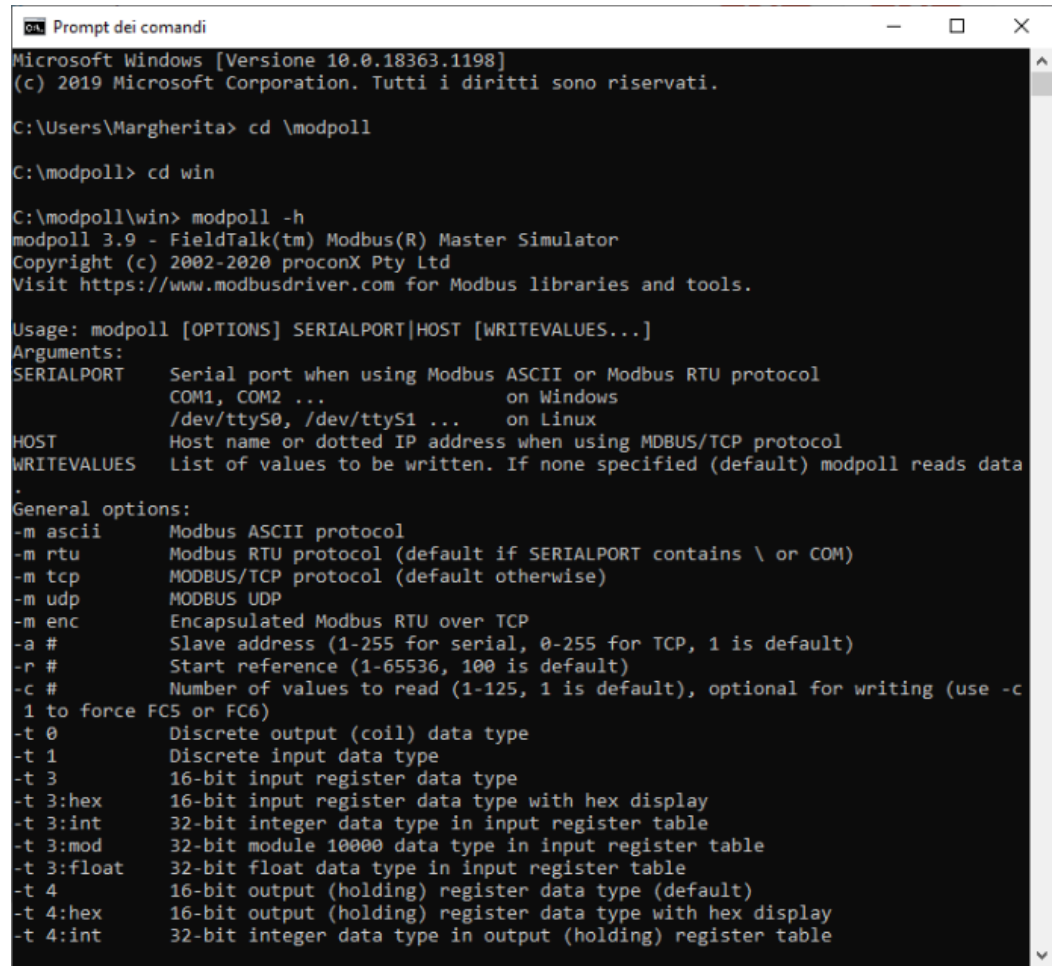

### **2.1 Esempi**

#### **Lettura della temperatura corrente della zona 1**

Dalla tabella dei registri Modbus a disposizione si vede che l'informazione richiesta si trova all'indirizzo 18499. Ipotizziamo di aver posizionato il DIP switch su 2 e che quindi il modulo abbia assunto indirizzo Modbus 6, baud rate 9600, parità nessuna.

Per provare con Modpoll bisognerebbe lanciare il comando:

*modpoll ‐b 9600 ‐p none ‐a 6 ‐0 ‐r 18499 ‐c 1 COMx*

Per leggere contemporaneamente la temperatura e l'umidità, che è il registro 18500, ed è quindi contiguo con la temperatura, avremmo potuto usare il comando Modpoll

*modpoll ‐b 9600 ‐p none ‐a 6 ‐0 ‐r 18499 ‐c 2 COMx*

**Lettura dello stato di abilitazione impianto (On/Off) e della stagione corrente (Estate/Inverno)**

Le informazioni si trovano all'indirizzo 4096 (abilitazione) e 4097 (stagione); il comando Modpoll da utilizzare è quindi:

```
modpoll ‐b 9600 ‐p none ‐a 6 ‐0 ‐r 4096 ‐c 2 COMx
```
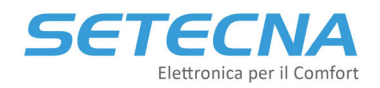

#### **Scrittura dell'abilitazione impianto (On/Off) e della stagione corrente (Estate/Inverno)**

Le informazioni si trovano all'indirizzo 8193 (abilitazione On = 1 e disabilitazione Off = 0) e 8194 (stagione estate = 1 e inverno = 0); il comando Modpoll da utilizzare è quindi:

*modpoll ‐b 9600 ‐p none ‐a 6 ‐0 ‐r 8193 COMx 1 1*

in questo modo si accende l'impianto in estate

*modpoll ‐b 9600 ‐p none ‐a 6 ‐0 ‐r 8193 COMx 1 0*

in questo modo si accende l'impianto in inverno.

#### **Scrittura del set point dell'acqua calda sanitaria**

Le informazioni si trovano all'indirizzo 29235 (Set point Comfort ACS) e 29236 (Set point Economy ACS); il comando Modpoll da utilizzare è quindi:

*modpoll ‐b 9600 ‐p none ‐a 6 ‐0 ‐r 29235 COMx 600*

in questo modo si invia un set point di 60°C in modalità Comfort

*modpoll ‐b 9600 ‐p none ‐a 6 ‐0 ‐r 29235 COMx 600 500*

in questo modo si invia un set point di 60°C in modalità Comfort e di 50°C in modalità Economy.

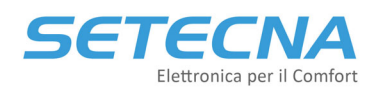

## **3. Interfacciamento con REG‐MBS‐ETH**

Per la corretta installazione del modulo e le impostazioni da eseguire sul REG‐DIN‐8 fare riferimento alla scheda tecnica di prodotto.

L'interfaccia per supervisione di un sistema ModBus over TCP/IP è predisposta per il fissaggio in quadro elettrico, su guida a norma DIN (2 moduli). Il sistema di supervisione a cui l'interfaccia viene collegata deve avere protocollo ModBus TCP/IP.

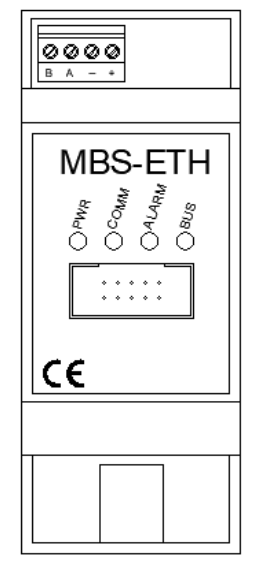

Quando viene consegnato il modulo ha preimpostato l'indirizzo 192.168.127.254, per modificarlo fare riferimento al capitolo seguente. L'interfaccia permette ad un sistema di supervisione di terze parti di modificare e leggere i parametri del sistema REG che viene visto come dispositivo slave. Tutti i collegamenti sono realizzati mediante morsetti estraibili. Il modulo è dotato di led per indicazione di stato:

- PWR = alimentazione
- COMM = comunicazione con il sistema REG
- ALARM = non utilizzato
- BUS = comunicazione mediante protocollo ModBus con il sistema di supervisione di terze parti

I dati scambiati con il modulo REG‐MBS‐ETH sono tutti holding register (registri di tipo Read/Write con valori numerici a 16 bit da 0 a 65535). Per cui Il modulo accetta i seguenti comandi:

- 3: Read Holding Register (Lettura di uno o più registri)
- 6: Preset Single Register (Scrittura di un registro singolo)
- 16: Write Multiple Register (Scrittura di più registri)
	- o Fino al registro 16384 accetta la scrittura da 1 a 4 registri consecutivi
	- o Dal registro 16384 incluso accetta la scrittura di 1 o 2 registri consecutivi

Altri codici funzione non sono supportati e verranno ignorati dal modulo.

Per fare dei test è utile l'utility ModPoll che può essere scaricata al seguente link: https://www.modbusdriver.com/modpoll.html

Attraverso un cavo LAN è possibile dal proprio PC utilizzando il Prompt dei Comandi leggere i registri disponibili del sistema REG.

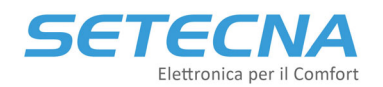

## **3.1 Impostazione dell'indirizzo del modulo**

Nel Modbus Over TCP/IP è necessario assegnare un indirizzo IP al modulo per poter comunicare con esso. Quando viene consegnato il modulo REG‐MBS‐ETH ha preimpostato l'indirizzo 192.168.127.254

Per poter comunicare con il modulo e poter quindi impostare l'indirizzo desiderato si deve:

- Collegare un PC alla stessa rete ethernet a cui è connesso il modulo. (Notare che se il pc è connesso in WiFi *non è detto* che si trovi nella stessa rete ethernet a cui è connesso il modulo, in quanto alcuni access point/router/firewall creano due sottoreti divise tra collegamento via cavo e collegamento wireless; è sempre preferibile collegarsi direttamente con un cavo ethernet allo stesso switch a cui è connesso il modulo RGE‐MBS‐ETH)
- Configurare la scheda di rete del PC in maniera tale che possa comunicare con il modulo; per fare questo si dovrà configurare l'indirizzo della scheda di rete in modo MANUALE, con i seguenti parametri:
	- o Indirizzo IP Assegnato al Computer 192.168.127.1
	- o Netmask 255.255.255.0
	- o Gateway e DNS sono ininfluenti

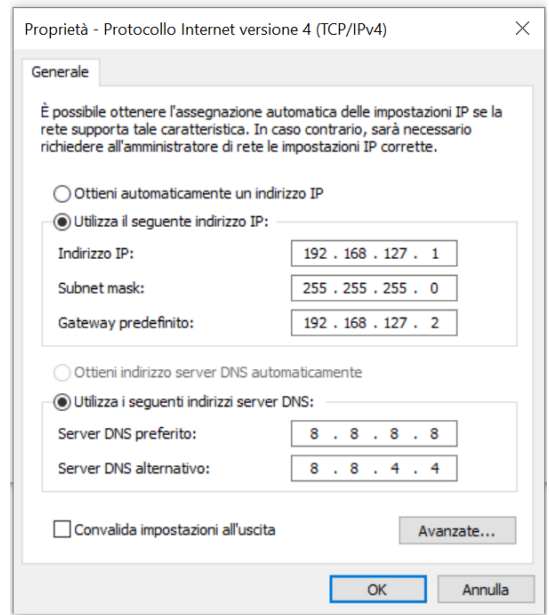

 Una volta configurata la scheda del PC come sopra si può verificare che il modulo risponda tramite un comando PING; provare ad eseguire il comando PING 192.168.127.254 e si dovrebbe ricevere una risposta come nell'esempio:

#### **SETECNA EPC Srl www.setecna.it**

## 5erea Elettronica per il Comfort

via Alessandro Volta, 19/B 37062 Dossobuono – VERONA

```
C:\Users\Cristiano>ping 192.168.127.254
Esecuzione di Ping 192.168.127.254 con 32 byte di dati:
Risposta da 192.168.127.254: byte=32 durata=2ms TTL=255
Risposta da 192.168.127.254: byte=32 durata=2ms TTL=255
Risposta da 192.168.127.254: byte=32 durata=3ms TTL=255
Risposta da 192.168.127.254: byte=32 durata=3ms TTL=255
Statistiche Ping per 192.168.127.254:
   Pacchetti: Trasmessi = 4, Ricevuti = 4,
   Persi = 0 (0% persi),
Tempo approssimativo percorsi andata/ritorno in millisecondi:
   Minimo = 2ms, Massimo = 3ms, Medio = 2ms
```
- Se non si ottiene risposta:
	- o Verificare di aver impostato correttamente i parametri della scheda di rete del PC.
	- o Verificare che il modulo REG‐MBS‐ETH sia alimentato.
	- o Verificare che la connessione ethernet tra Modulo MBS e Switch e tra PC e switch siano a posto (sul modulo MBS il led Bus deve illuminarsi).
	- o Se si è connessi alla rete tramite WiFi, verificare che il router non impedisca le comunicazioni tra rete WiFi e rete cablata.
- Una volta verificata la connessione con il comando PING è possibile accedere alla pagina di configurazione del modulo; aprire un Web Browser (Chrome, Safari, Edge, ecc.) sulla pagina http://192.168.127.254
- Dovreste ricevere una schermata simile a questa:

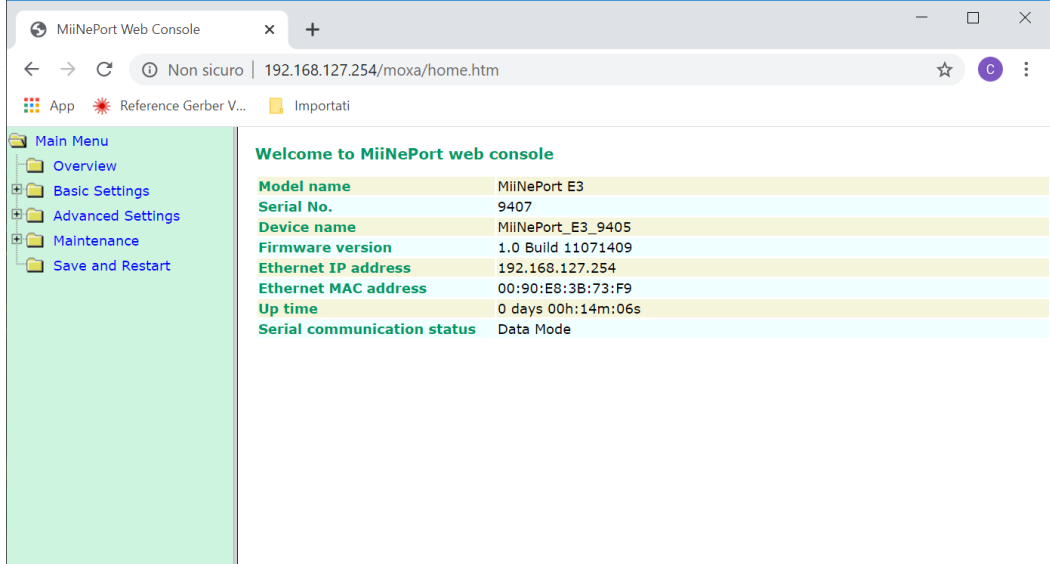

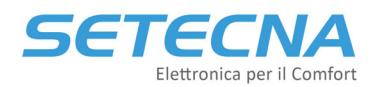

Per modificare l'indirizzo ethernet selezionare il menu Basic Settings / Network Settings

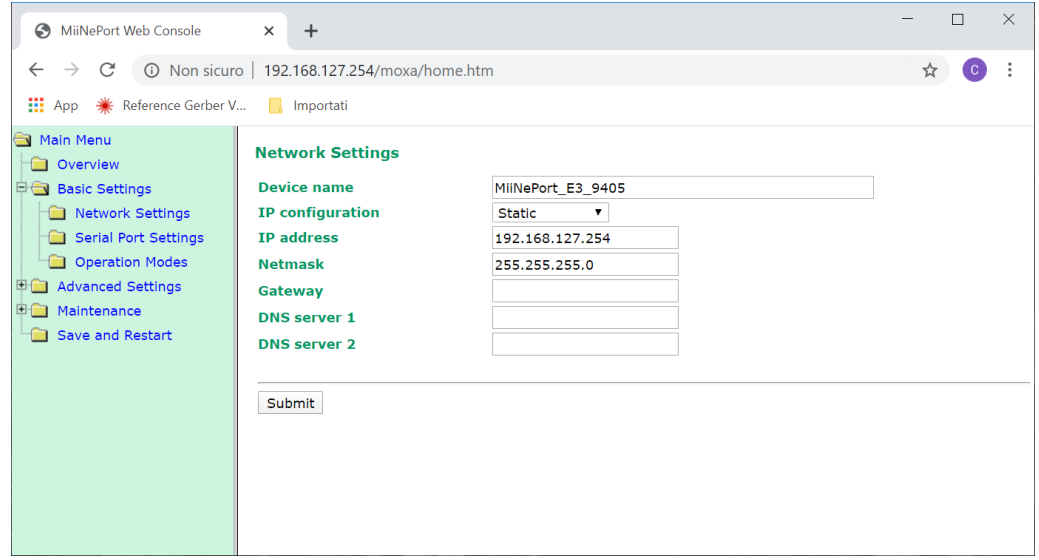

 Impostare nei campi IP address, NetMask, Gateway i valori desiderati (nello screenshot successivo è stato inserito l'indirizzo 192.168.0.254, ma è *solo un esempio*; dovete impostare l'indirizzo desiderato), il campo "IP configuration" deve essere in modalità "Static"

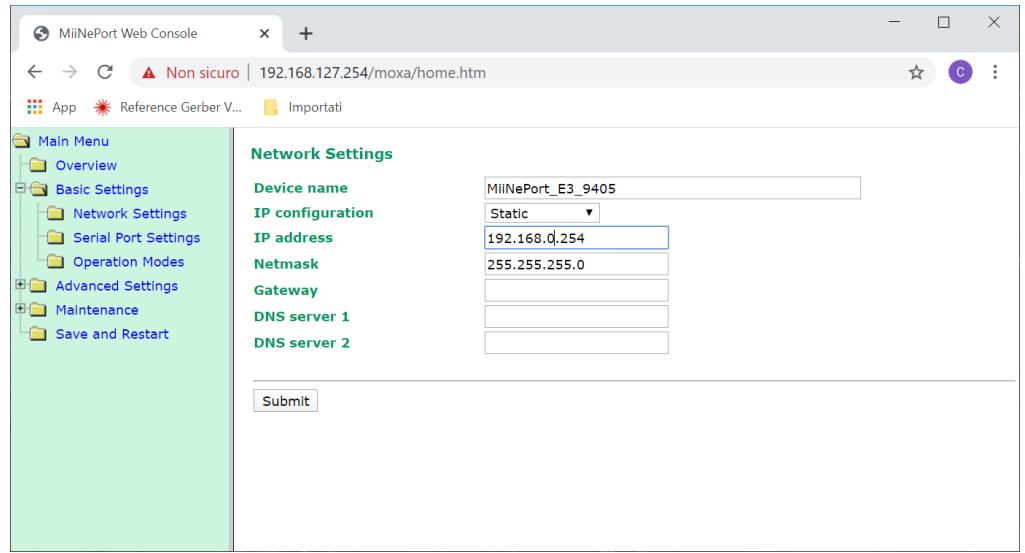

#### **NOTA**

Per quanto riguarda l'assegnazione di un indirizzo statico/dinamico normalmente al modulo REG‐MBS‐ETH deve essere assegnato un indirizzo statico, perché altrimenti i dispositivi che lo interrogano non saprebbero come contattarlo; l'assegnazione dell'indirizzo statico potrebbe però avvenire anche tramite un "lease" prefissato su un server DHCP; se questa è la vostra configurazione caso il campo "IP configuration" va messo su "DHCP"; per fare l'impostazione sul server DHCP si deve conoscere il MAC Address del modulo: questa informazione si trova nella pagina "Overview", sotto la voce "Ethernet MAC address".

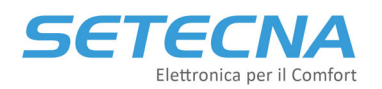

Premere il pulsante "Submit", comparirà una schermata di conferma come la seguente:

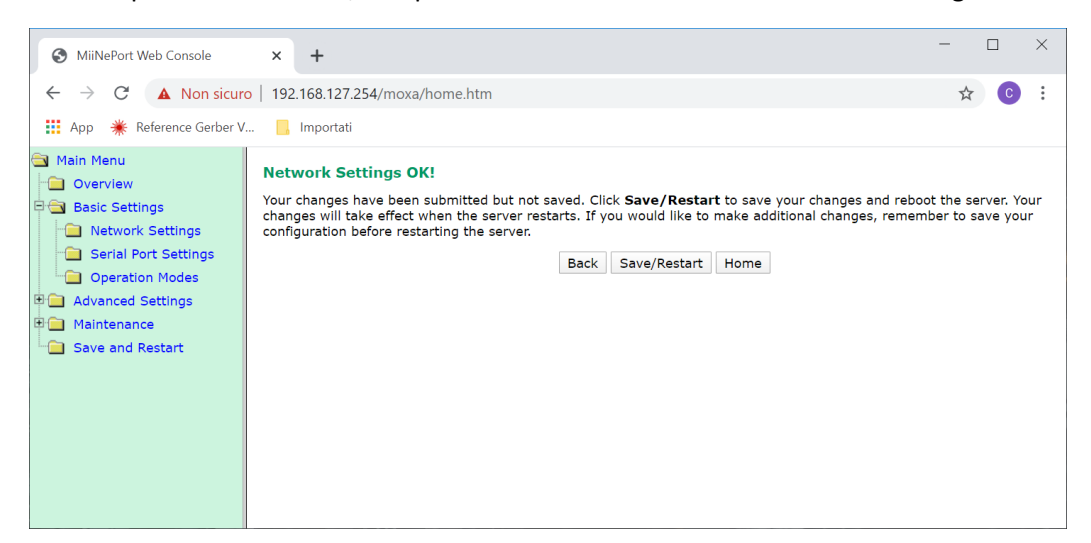

Confermare le nuove impostazioni premendo il tasto "Save/Restart"

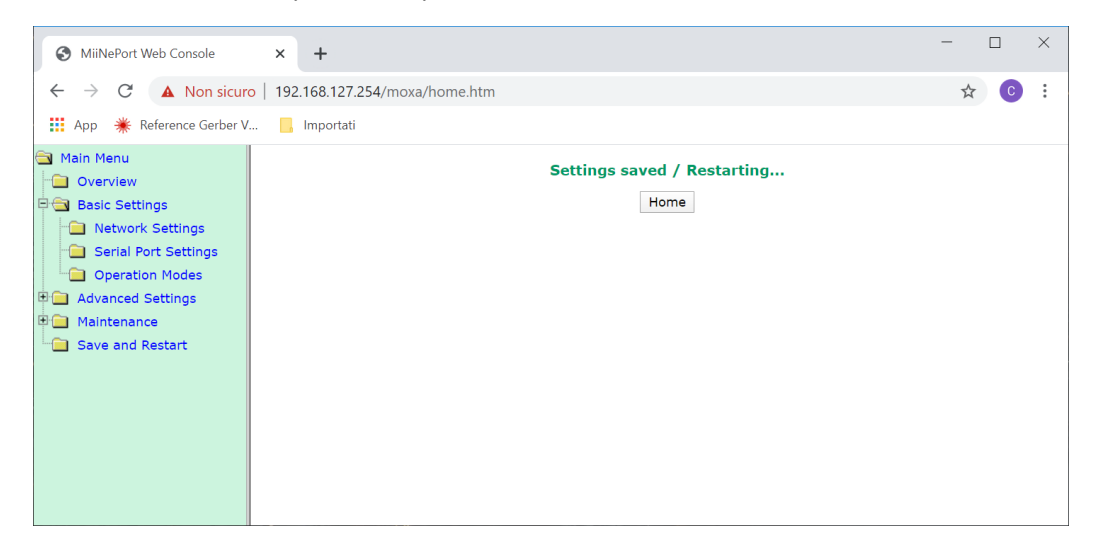

**Da questo momento il modulo ha acquisito il nuovo indirizzo** e non sarà più raggiungibile all'indirizzo 192.168.127.254; per verificare che il dispositivo abbia acquisito correttamente il nuovo indirizzo assegnato:

- Ripristinare le impostazioni di rete del PC (riattivare l'impostazione automatica dell'indirizzo di rete o rimettere gli indirizzi precedentemente impostati; naturalmente per poter testare il modulo dovranno essere indirizzi nella stessa sottorete che è stata assegnata al modulo!)
- Ripetere la prova con il PING, naturalmente al nuovo indirizzo assegnato:

#### **SETECNA EPC Srl**

# Elettronica per il Comfort

**www.setecna.it** via Alessandro Volta, 19/B 37062 Dossobuono – VERONA

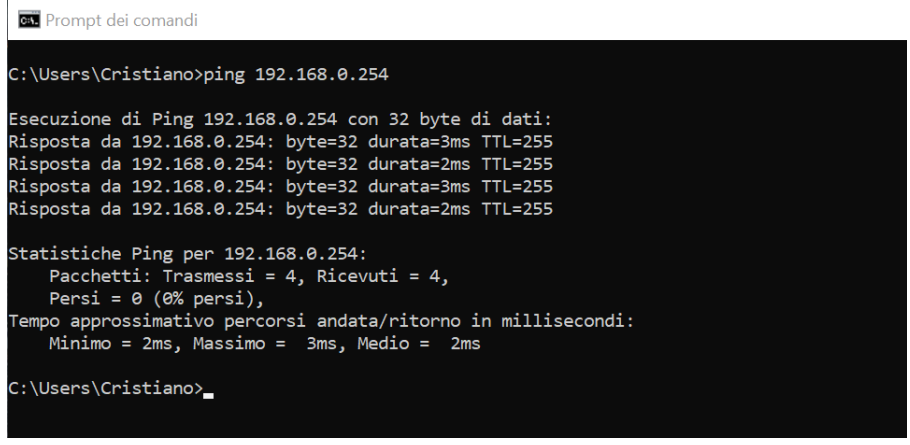

Oppure riaprire la pagina di configurazione del modulo, sempre al nuovo indirizzo:

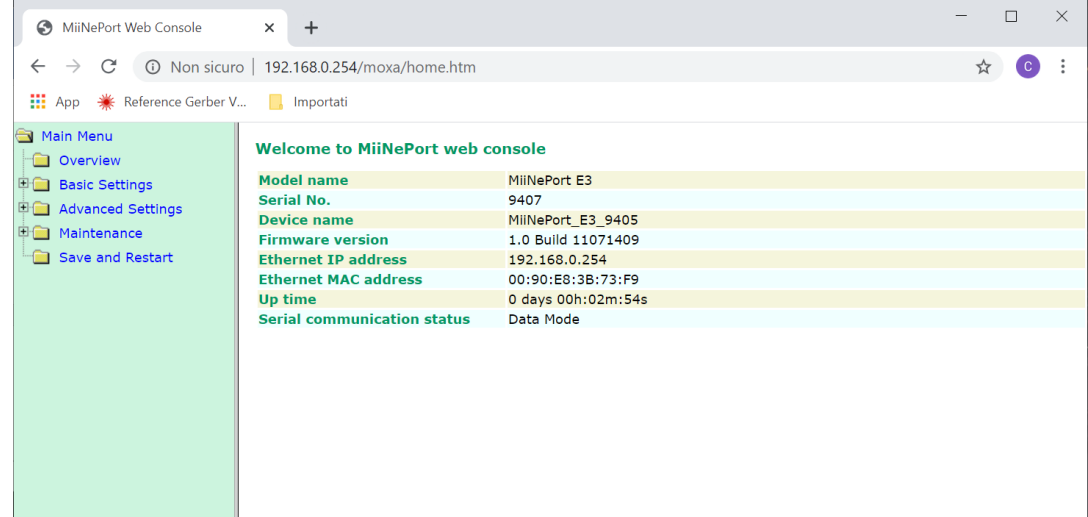

Per testare che la connessione Modbus Over TCP/IP sia operativa è possibile usare l'utility ModPoll. Per esempio, per leggere l'indirizzo Modbus 4096 dal modulo REG‐MBS‐ETH impostato con indirizzo IP 192.168.0.254 possiamo usare il comando:

c:>modpoll -r 4096 -c 1 -1 -0 192.168.0.254

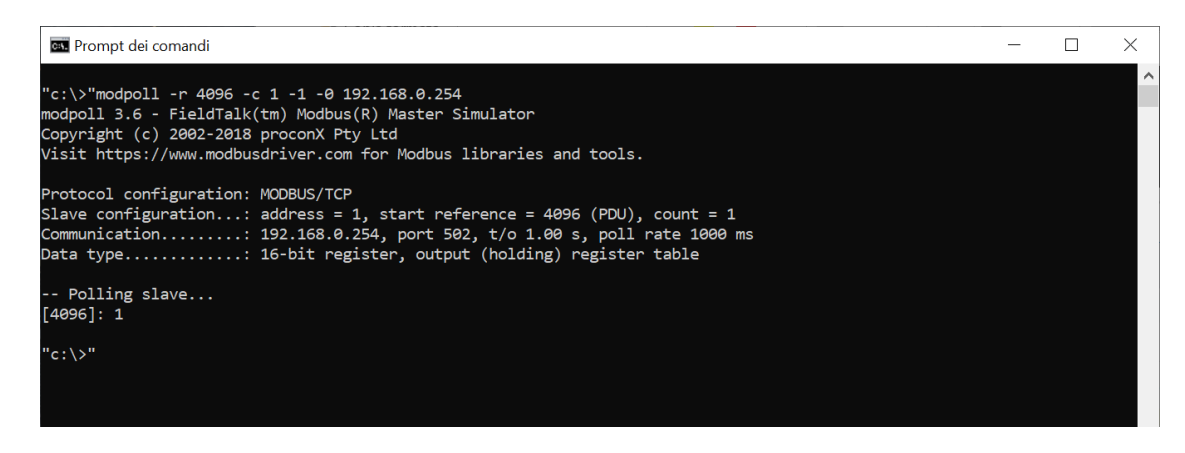

NOTA: Tutti gli esempi di uso del ModPoll in lettura che sono stati fatti per il modulo REG‐MBS‐RTU si possono ripetere anche per il modulo ETH Over TCP/IP, semplicemente sostituendo all'indicazione della porta COM usata (ad es. COM2) l'indirizzo IP del modulo (ed es. 192.168.0.254).

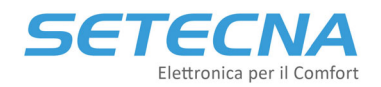

## **3.2 Troubleshooting della comunicazione ModBus over TCP/IP**

Se c'è un problema di connessione relativo alla rete TCP/IP (cosa che peraltro dovrebbe già essere stata esclusa a priori se sono stati fatti i test precedentemente suggeriti, PING e accesso via Web), ModPoll risponde con il messaggio di errore:

Can't reach server/slave! Check TCP/IP and firewall settings.

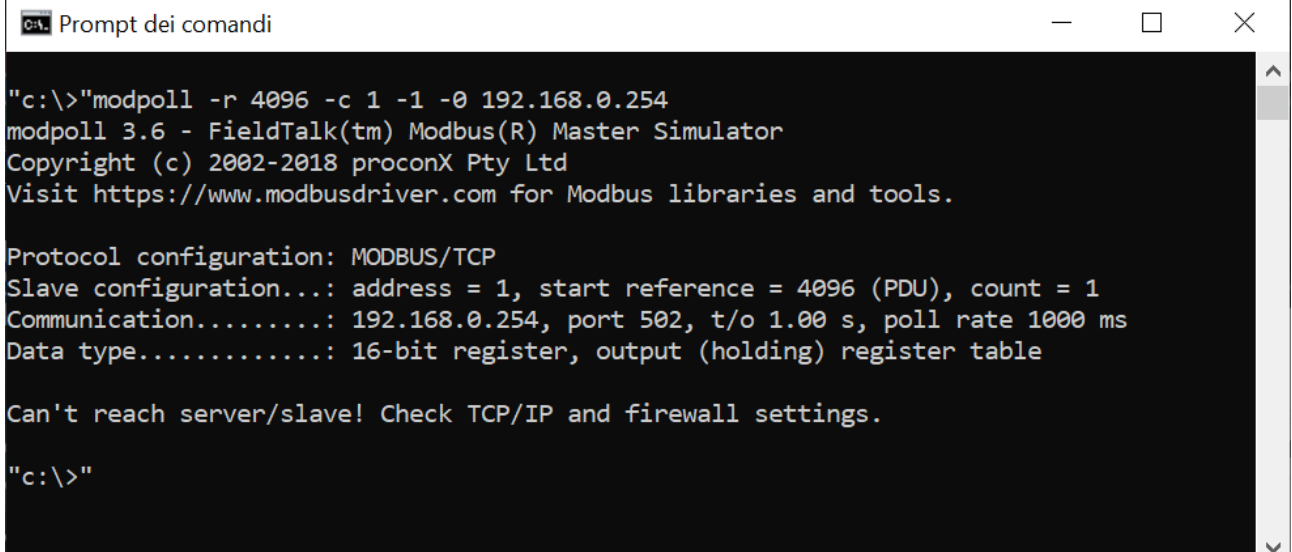

Se invece è la connessione tra Modulo MBS‐ETH e REG‐DIN‐8 a mancare, l'errore riportato è:

Reply time-out!

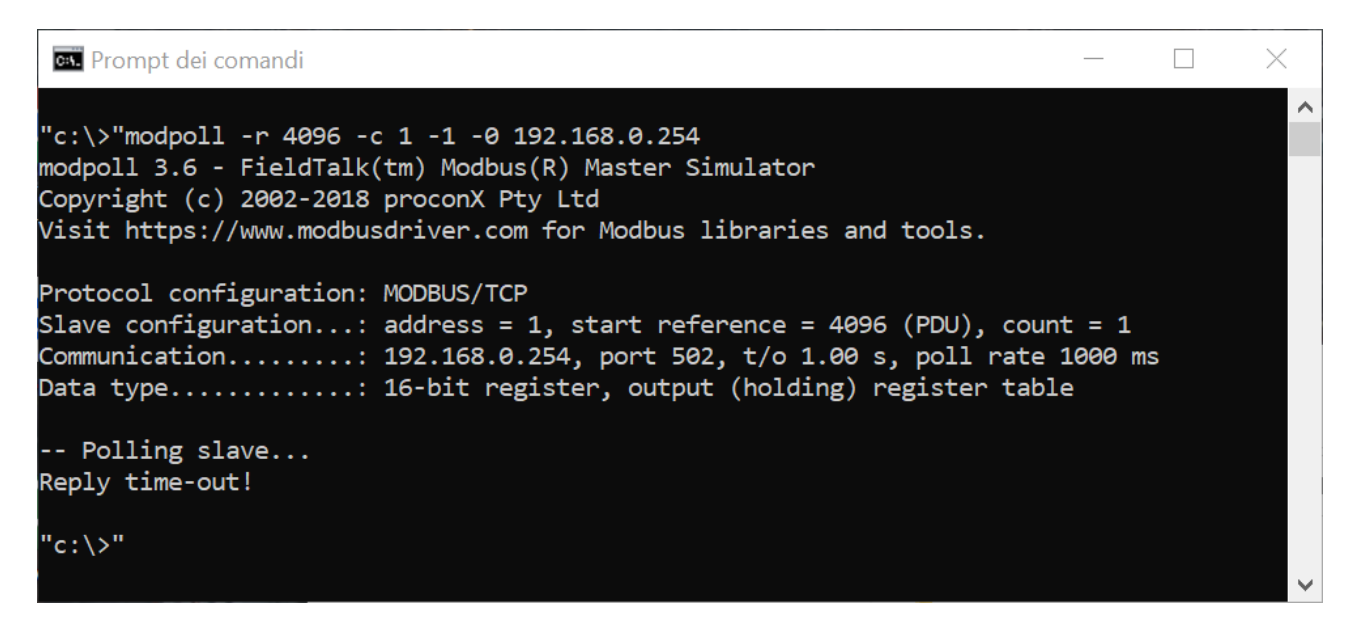

In questo caso verificare che

- Il REG‐DIN‐8 sia correttamente alimentato
- Sul REG-DIN-8 sia Abilitato il Touch Screen 1 / 2 / BMS (vedere scheda tecnica di prodotto)
- Il collegamento BUS tra il REG‐DIN‐8 ed il modulo REG‐MBS‐ETH sia corretto.

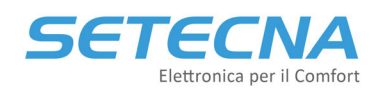

## **4. Impostazioni avanzate comunicazione ModBus over 485**

Nel caso in cui non si riesca a comunicare con il sistema REG attraverso il modulo MBS‐RTU verificare in primo luogo che:

- Il REG‐DIN‐8 sia correttamente alimentato
- Sul REG‐DIN‐8 sia Abilitato il Touch Screen 1 / 2 / BMS (vedere scheda tecnica del REG‐MBS‐RTU)
- Il collegamento BUS tra il REG‐DIN‐8 ed il modulo REG‐MBS‐RTU sia corretto.

Facendo riferimento agli esempi sopra elencati si riportano di seguito i comandi Modpoll e i relativi pacchetti per i parametri in lettura e i soli pacchetti per i parametri in scrittura ipotizzando di aver impostato indirizzo Modbus 6, baud rate 9600, parità nessuna:

 $\bullet$  Lettura della temperatura corrente della zona 1  $\rightarrow$  indirizzo 18499 Comando Modpoll: *modpoll ‐b 9600 ‐p none ‐a 6 ‐0 ‐r 18499 ‐c 1 COMx*

Il pacchetto di lettura sarà pertanto (tutti i numeri tra graffe sono espressi in formato esadecimale):

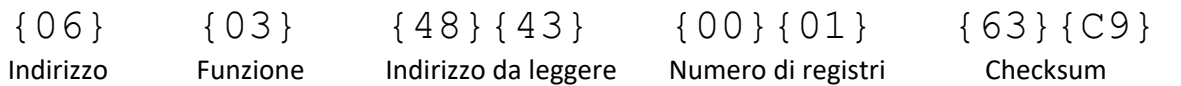

**•** Lettura della temperatura corrente e dell'umidità della zona  $1 \rightarrow$  indirizzo 18449 d 18500 Comando Modpoll: *modpoll ‐b 9600 ‐p none ‐a 6 ‐0 ‐r 18499 ‐c 2 COMx*

Il pacchetto di lettura sarà pertanto:

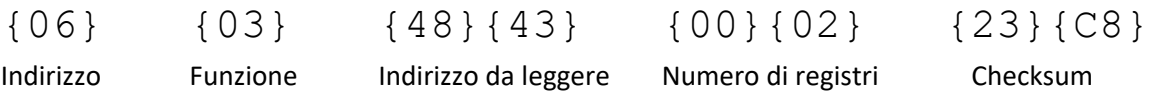

• Lettura abilitazione Impianto (ON/OFF) e stagione corrente (EST/INV)  $\rightarrow$  indirizzo 4096 e 4097 Comando Modpoll: *modpoll ‐b 9600 ‐p none ‐a 6 ‐0 ‐r 4096 ‐c 2 COMx*

Il pacchetto di lettura sarà pertanto:

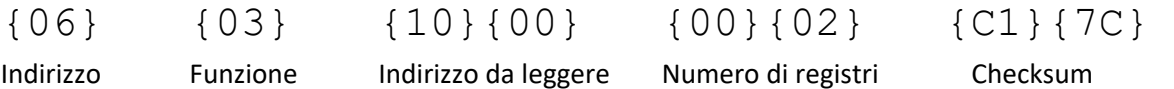

• Abilitazione/disabilitazione impianto (ON/OFF)  $\rightarrow$  indirizzo 8193 Utilizzare la funzione 06: Write single Holding Register

Il pacchetto di scrittura per spegnerlo sarà pertanto (per spegnerlo bisogna scrivere 0):

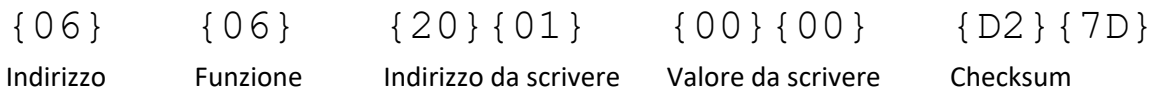

Per accendere bisogna scrivere 1, e dunque usare il pacchetto

{06} {06} {20}{01} {00}{01} {13}{BD} Indirizzo Funzione Indirizzo da scrivere Valore da scrivere Checksum

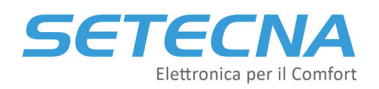

• Impostare il setpoint Comfort Estivo della Zona su 24°C  $\rightarrow$  indirizzo 29315 Utilizzare la funzione 06: Write single Holding Register

Il pacchetto di scrittura per la modifica sarà pertanto (le temperature sono espresse in decimi di grado, quindi bisogna scrivere 240):

{06} {06} {72}{83} {00}{F0} {62}{A9}

Indirizzo Funzione Indirizzo da scrivere Valore da scrivere Checksum

Pagina | 14